# デジタル表現基礎実習

#### 第1回 授業内容について

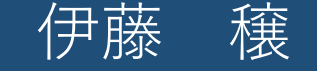

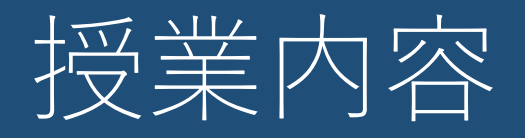

- 情報技術を用いた表現方法の基礎を学ぶ
	- 画像処理
	- 音楽制作
	- 動画制作
	- その他(ゲーム制作ソフト、3DCGソフト)
- 毎回、課題に取り組みファイルを提出
	- 締切は次回の授業開始まで

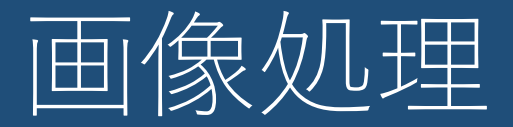

### • フリーソフト「GIMP2」

- 簡単な彩色
- 画像の拡大、縮小、トリミング
- フィルターの利用
- 写真画像の修正
- 画像のコラージュ
- その他

# 音楽制作

- フリーソフト「Domino」 • MIDI規格による音楽制作
- 音声合成ソフトの利用 • Vocaloid (有料ソフトウェア)

• フリーソフト「Audacity」等 • 音声ファイルの編集、合成など

# 動画制作・その他

### • フリーソフト「AviUtl」

- 動画の編集(削除、結合、トリミング等)
- フィルターの適用
- avi形式での書き出しとmp4形式への変換

#### • その他

- ゲーム制作用エディター「ティラノビルダー」
- 3DCGソフト「Blender」

### 授業について

• PC教室のパソコンを使用

- 共有フォルダから必要なファイルをデスクトップにコ ピー • デスクトップ上で開く
- ファイルの提出先は共有フォルダ内回収フォルダ
- PC教室のパソコンは、電源を落とすとファイルがすべ て消えるので注意! • 必ずOneDriveやNドライブにバックアップを保存しておく

### 授業の進め方

#### • 教室の共有フォルダで講義資料を配布

• 教員による解説、および説明用の資料を閲覧し たうえで、毎回の課題にチャレンジ

# 成績評価について

- 毎回の提出課題(60%)
	- 課題の内容をきちんと踏まえて提出
		- 正しいファイル形式かどうかも評価対象
- 期末課題(40%)
	- オリジナル動画制作
		- 加工した画像と、自作の音楽を用いる

# 今回の授業内容

- OneDriveの利用
	- Google ChromeまたはEdge でMicrosoft365 にサインイン

#### • GIMP2について

- 自分のPCにもインストールする場合は「窓の杜」などの サイトからインストーラーをダウンロード
	- 新座3254PC教室にはインストールしてあります
		- 他のPC教室でも自分でインストールすることができます
	- このソフトに限りMac版もあります
- とりあえずGIMP2を使ってみる
	- 他のソフトで同じ事が出来る人は、そちらを使っても構 いません

### OneDriveの利用

使いこなせれば 便利です!

- 大学のPCは再起動するとファイルが全て消滅
- Google ChromeまたはEdge でMicrosoft365 にサ インインして使用する
	- 大学や家のPCだけでなくスマホからもアクセスで きる
	- 大学のPCやWebメールと同じIDとPW
		- 大学専用アカウントを使う
			- 家で個人で契約しているものとは別のアカウント

• 大容量が使える

• つまりファイルがたくさん置ける

# $GIMP2O42Z$ トール $(1)$

#### 検索エンジンなどでダウンロード できるサイトを探します

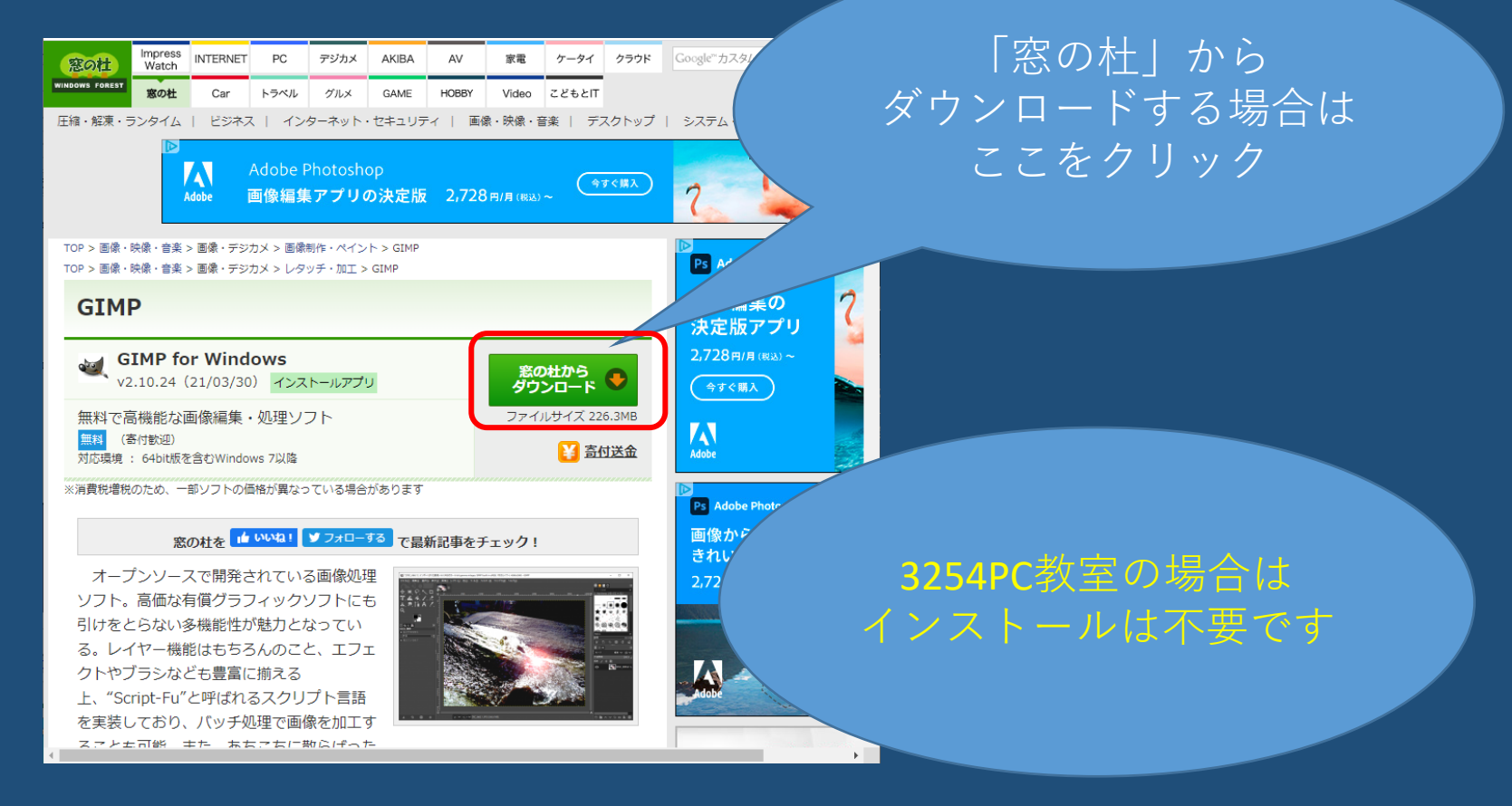

### $GIMP2O427 - U(2)$

• ダウンロードしたインストーラーを実行

- ダウンロードしたインストーラーが見当たらない場合は 「ダウンロード」フォルダを探してください
- インストーラーが起動した時「このアプリがデバ イスに変更を加えることを許可しますか」が表示 される場合は>「はい」をクリック
- 言語はEnglishのままOKをクリック、続いてInstallを クリック
	- インストールにはしばらくかかります。お茶が飲めます。

# $GIMP2O4275 - U(3)$

#### • インストールが終了したら GIMP2を起動 • 最初の起動には、かなり時間がかかります

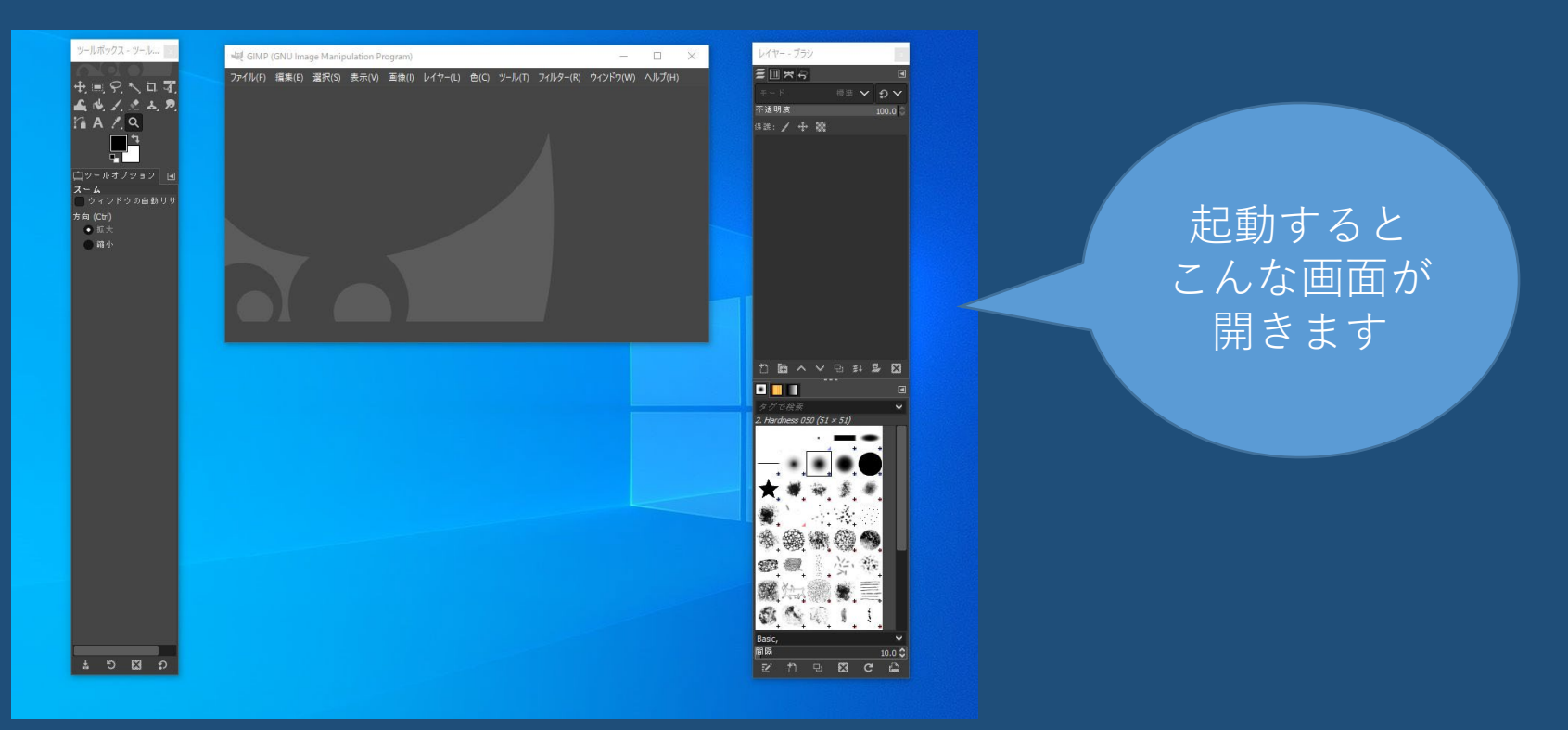

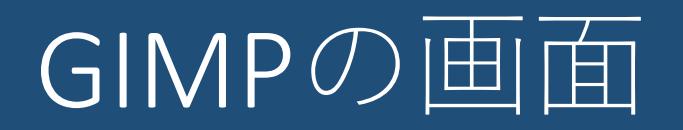

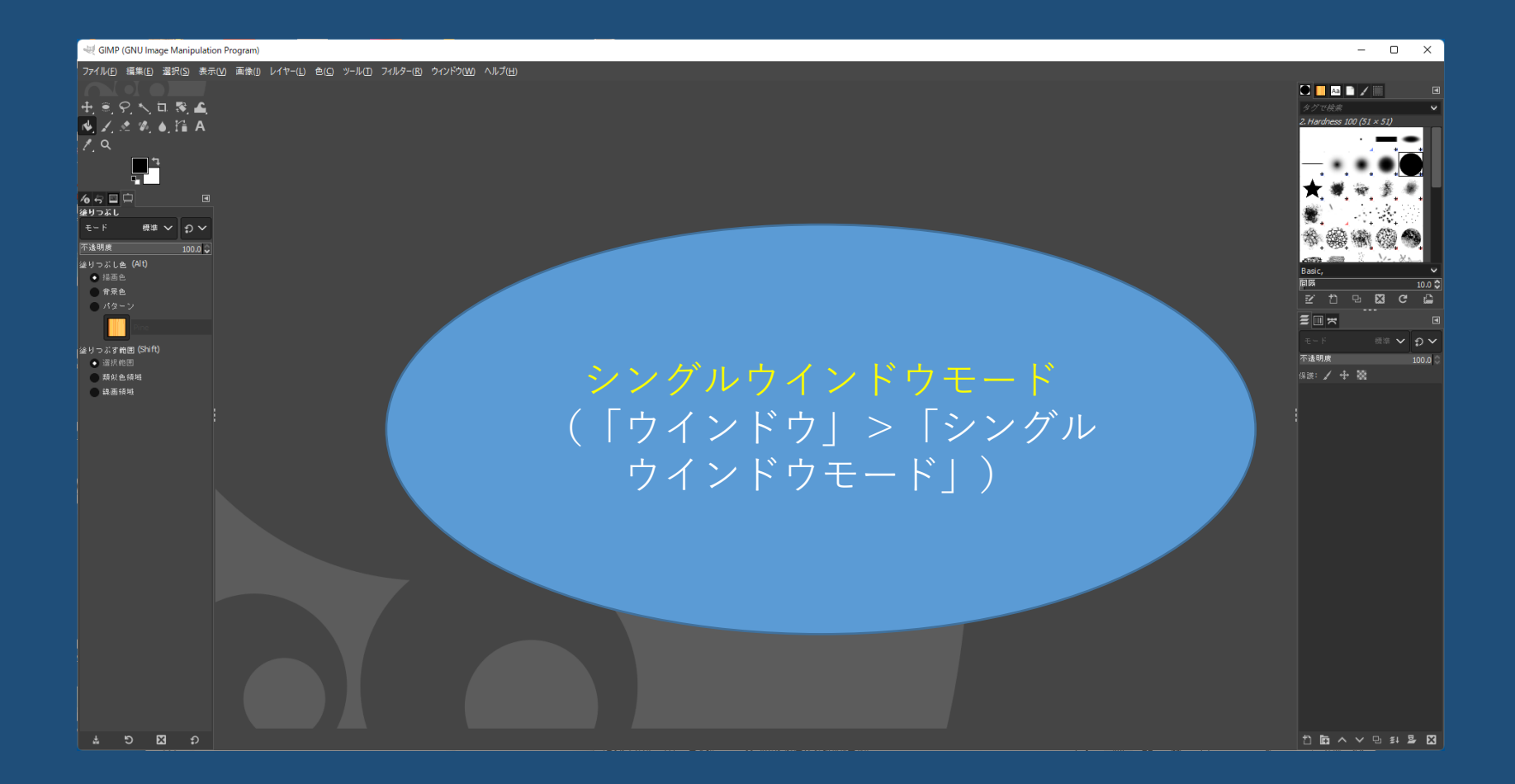

### GIMP2でのファイルの保存

• GIMP専用形式(拡張子 .xcf)

- 「ファイル」>「名前を付けて保存」
- レイヤーなど作業中の情報を維持
- 他のソフトでは開けない
- 画像ファイル形式
	- 「ファイル」>「名前を付けてエクスポート」
	- ファイル形式を選択(主に .jpeg、.pngなど)して[エク スポート]ボタンをクリック
- 保存先を「デスクトップ」にしておくと迷子にな らない

レイヤー

- 多くの画像処理ソフトでは、いくつもの層(レイ<br>- ヤー)を重ねて画像を作る
	- レイヤーは透明な板のようなもの
		- レイヤーに画像を貼り付けたり、背景に色をつけたり、図形 を描画したりすることができる
- この授業では画像のレイヤーをコピーして使う
	- 元の画像に手を加えないようにしておく
	- 「レイヤー」>「レイヤーの複製」
- レイヤーパネルでクリックしたレイヤーがアク ティブになる
	- 手を加えないレイヤーは保護しておく

### GIMP2に画像を読み込む

- 「キャンバスサイズ」と「レイヤーサイズ」
	- キャンバスサイズは画像全体のサイズ
	- レイヤーごとにサイズを変更できる
		- 「レイヤー」メニュー
		- キャンバスサイズに合わせたり、任意に拡大縮小したり
- 「ファイル」>「新しい画像」をクリック • キャンバスサイズは任意(今回は1920×1080px)

• 画像ファイルをGIMP2の画面にドラッグ&ド ロップすると、レイヤーとして読み込まれる

# 画像の拡大・縮小

- 拡大したい画像をツールボックス(画面左)の 「矩形選択」で選択
- ツールボックスの「統合変形」を長クリックし て「拡大・縮小」をクリック
- 角の四角をドラッグすると拡大・縮小ができる
	- ダイアログの「拡大・縮小」ボタンをクリックして 確定

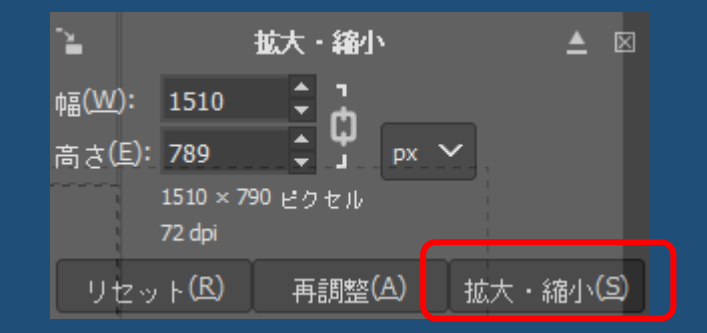

# 今回の提出課題

- 課題用ファイルを自分のデスクトップにコピー • 小隊.jpg
- 彩色(色塗り)と、エクスポートをして回収 フォルダに提出
	- 「ファイル」>「エクスポート」から
		- ファイル形式はjpeg (.jpg)
		- 一旦、デスクトップに保存
	- ファイル名「学籍番号 第1回小隊.jpg」
		- 学籍番号は半角数字
	- 次回授業まで

# 今回の提出課題:採点基準

- •ある程度塗れている(完全でなくて良い)1点
- ファイル形式が正しい 1点
- とりあえず提出できている 1点